# Пошаговая Инструкция как зарегистрироваться

Регистрация необходима только ОДИН РАЗ, после того как Вы зарегистрируйтесь и создадите индивидуальный пароль - Вы просто будете заходить на платформу где необходимо будет ваша корпоративная почта и индивидуальный пароль, который Вы создали)

ВНИМАНИЕ! Пожалуйста, используйте корпоративную почту при создании аккаунта в JoVE. Ваши студенты могут зарегистрироваться используя личную почту (mail.ru; inbox.ru; yandex.ru и т.д). В этом случае они могут воспользоваться доступом только на территории Asfendiyarov Kazakh National Medical University т.к. годовой доступ открыт по IP адресам университета.

# 1. Откройте веб-сайт JoVE:

Найдите его в поисковике или введите jove.com в адресной строке браузера.

## 2. Нажмите Sign In

Эту кнопку можно найти в верхнем углу

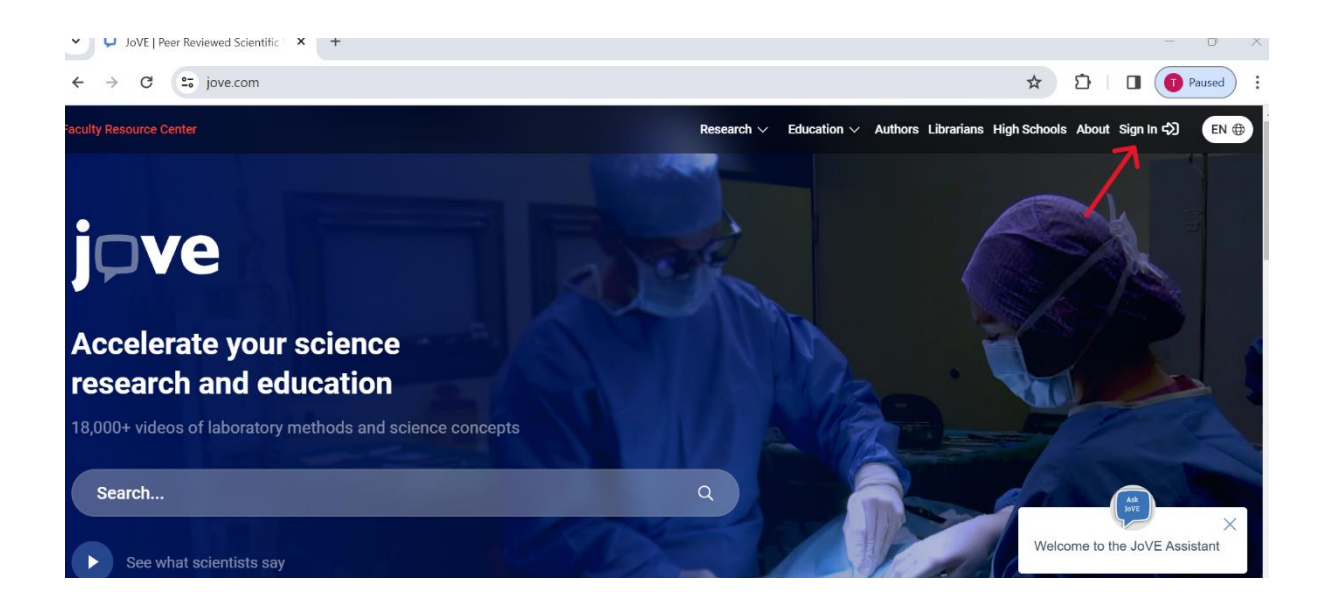

## **3. Выберите опцию "Create an account" (Зарегистрироваться)**

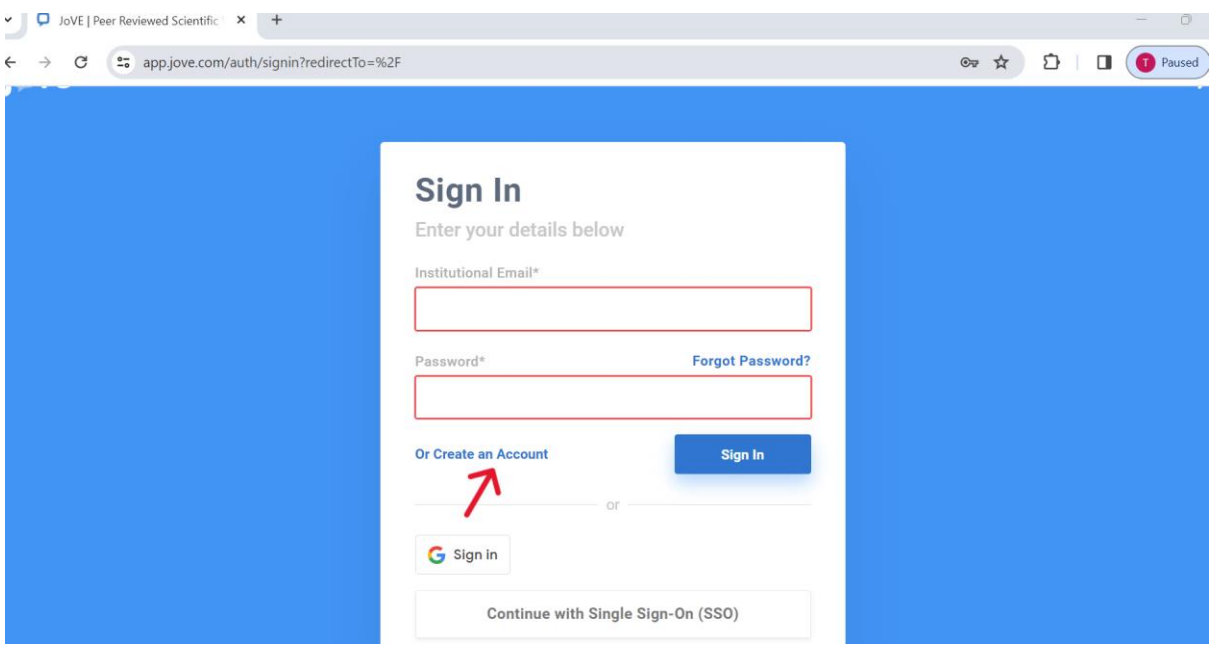

### **4. Введите Вашу Корпоративную почту**

Так как, Вы никогда не пользовались видео ресурсами JoVE, Вы должны будете создать аккаунт (учетную запись), используя **КОРПОРАТИВНУЮ ПОЧТУ** с доменом @kaznmu.kz

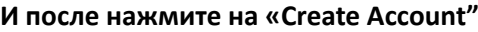

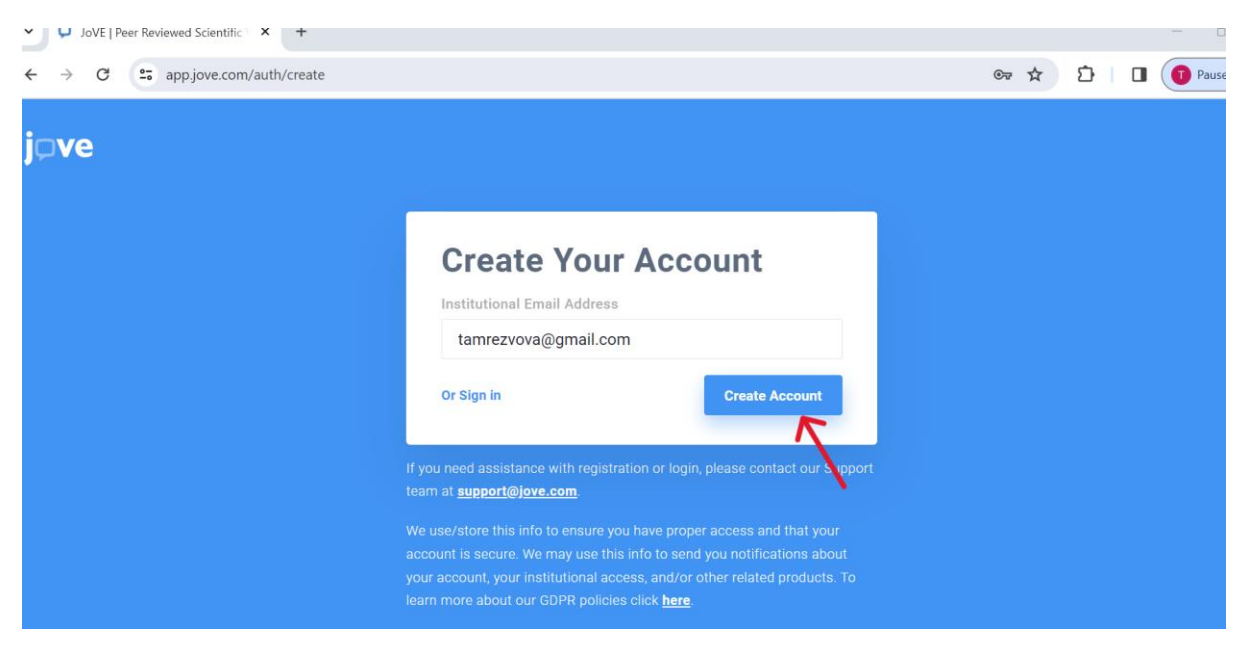

#### **5. Подтвердите свою учетную запись:**

Вам нужно будет подтвердить свою учетную запись, пройдя по ссылке, отправленной на вашу электронную почту (на всякий случай проверьте «**папку Спам**»)

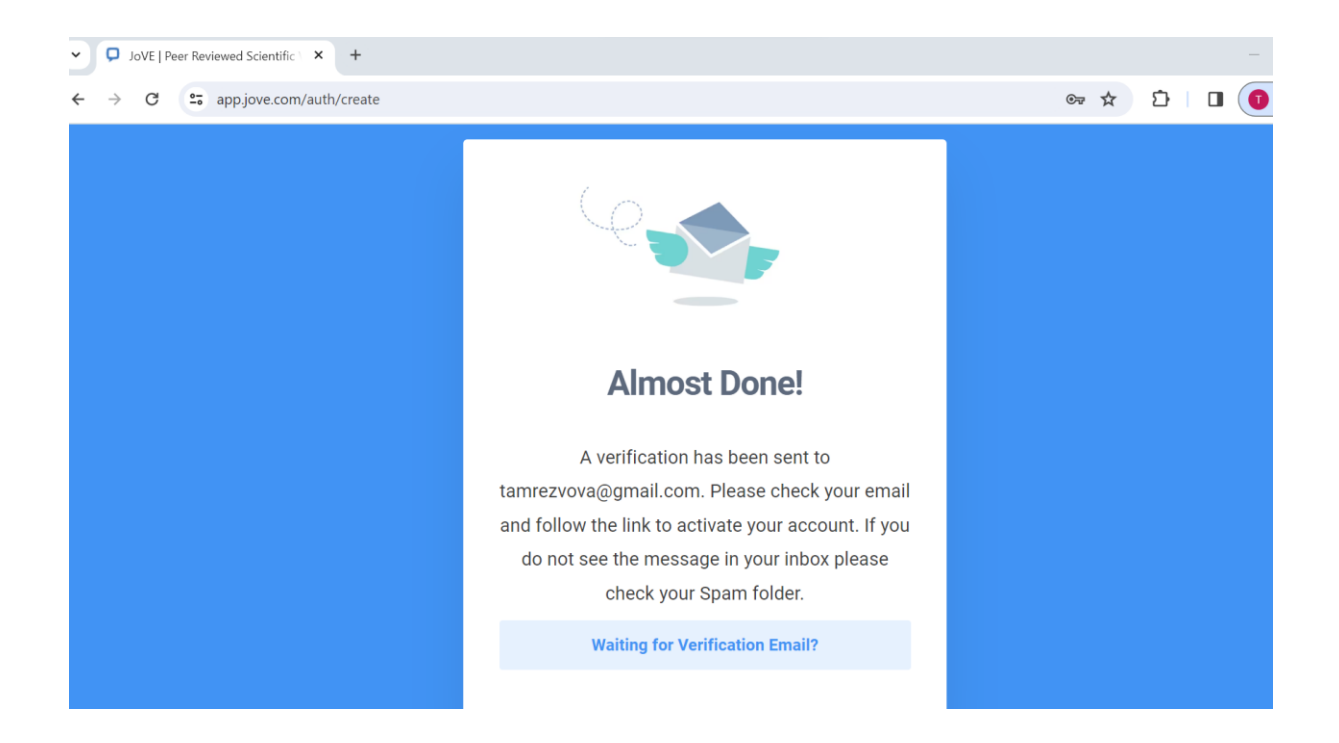

# **6.** Нажмите **Confirm Email Address**

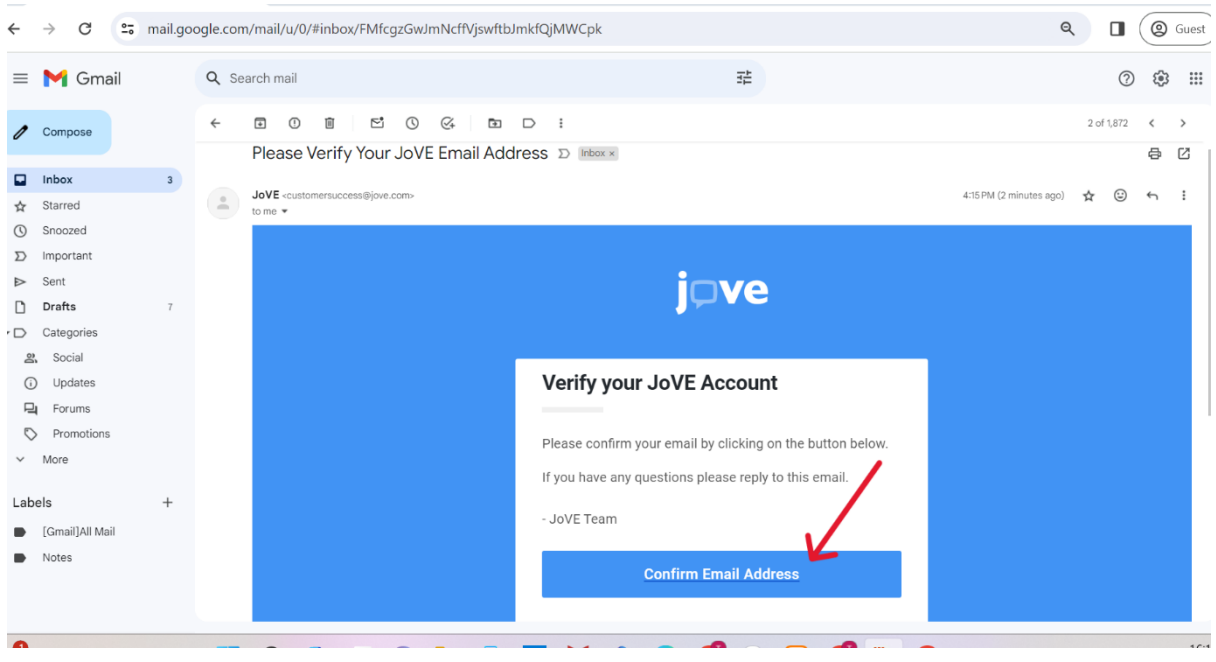

#### **7. Заполните регистрационную форму:**

Введите свои данные, такие как имя, фамилия, адрес электронной почты и создайте пароль и нажмите **«Create account»**. **Где написано – Institution – пожалуйста напишите и выберите из списка - Asfendiyarov Kazakh National Medical University**

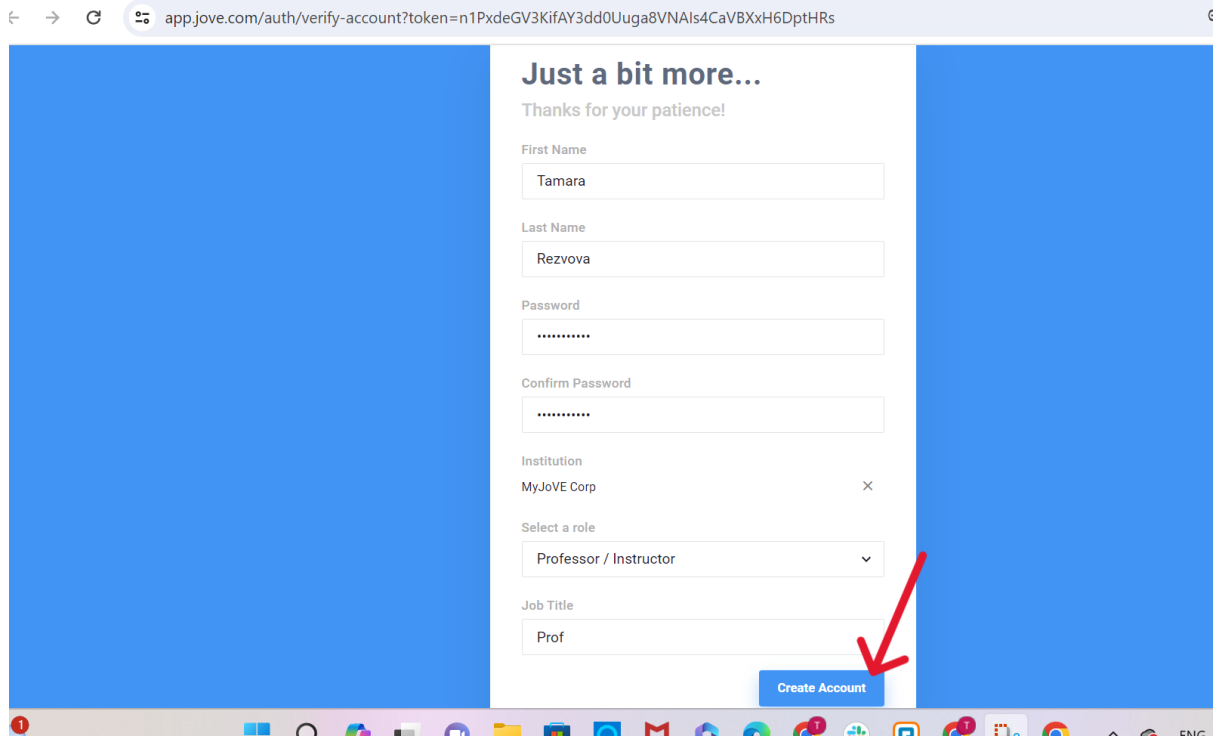

8. **Поздравляю вы зарегистрировались!** Теперь можете зайти на JoVE.com (нажмите sign in – и введите Вашу корпоративную почту и пароль, который Вы создали при регистрации. После входа в систему Вы должны получить доступ к видеоматериалам, предоставляемым JoVE.

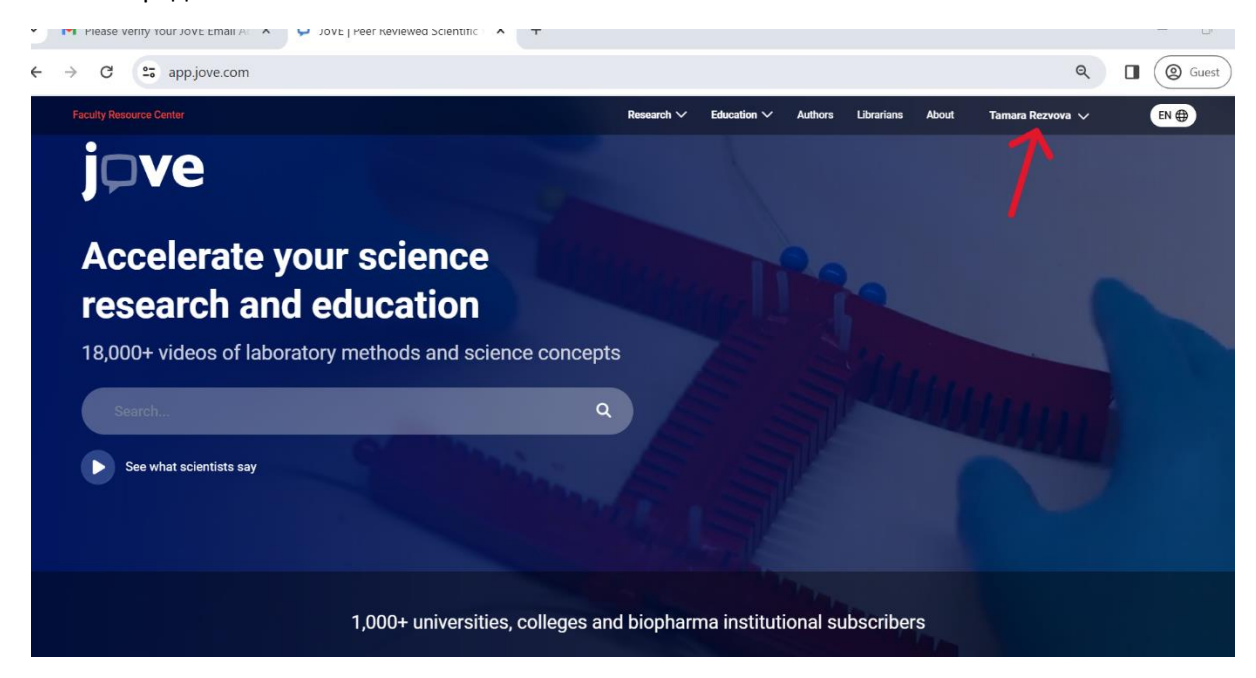